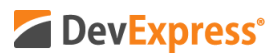

## **DevExpress Reports (v20.2) Report Document Viewer – Anchoring Report Controls Video Script**

Video URL:<https://youtu.be/BTova7md3BY> Product URL:<https://www.devexpress.com/subscriptions/reporting/> Free Trial URL:<https://www.devexpress.com/Products/Try/>

In this short video, I'll demonstrate how you can use horizontal control anchors to generate reports with responsive layouts. With our new SyncWithReportPageSettings option, controls can now be anchored to the left, right, or both sides of their containers when orientation, margins, or paper kind change in the Print Preview.

Before I get into it, let me demonstrate the purpose of horizontal anchors. As you can see here, when you change a report layout in our Report Designer - for instance when you change the right margin - none of the controls in the report change position. The reason this occurs is because horizontal anchoring is disabled by default.

Let me move the margin back to its initial position and show you what horizontal anchoring does to a report layout.

For the control with page info and for the table with summaries, I'll set the value of the "Anchor Horizontally" property to "Right." For the table in the Detail band and the table header, I'll set the value of the same property to "Both."

OK – now when I change the right margin of this modified report, the position of controls with horizontal anchoring enabled automatically changes to fit the new dimensions of my report.

Let me now preview this report inside our Document Viewer. With v20.2, horizontal anchoring behaves the same in the Document Viewer as it does in our .NET Report Designer. When I change document margins, the appropriate report controls also change position to fit the new dimension of the document or report. The same thing occurs when I modify document orientation.

An important note before I wrap up this video - once you generate a document layout, you can export the document and all the changes made within the Document Viewer's preview window will be saved to the exported document.

Let's export the document to a PDF file and open it to demonstrate. As you can see, the changes made in the Preview are applied to the exported document automatically.

I hope you've enjoyed this short video on DevExpress Reports and support for Horizontal Anchors. If you liked this video, please give us a thumbs up. If you have questions, please

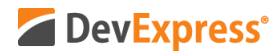

comment below. And please remember to subscribe to this channel for more great DevExpress videos.

Copyright © 2021 Developer Express Inc. All trademarks or registered trademarks are property of their respective owners.